# ФЕДЕРАЛЬНОЕ АГЕНТСТВО ЖЕЛЕЗНОДОРОЖНОГО ТРАНСПОРТА

## Федеральное государственное бюджетное образовательное учреждение высшего образования «Иркутский государственный университет путей сообщения» (ФГБОУ ВО ИрГУПС)

# **Инструкция**

использование электронного обучения и дистанционных образовательных технологий для профессорско- преподавательского состава

ИРКУТСК 2020

# Содержание

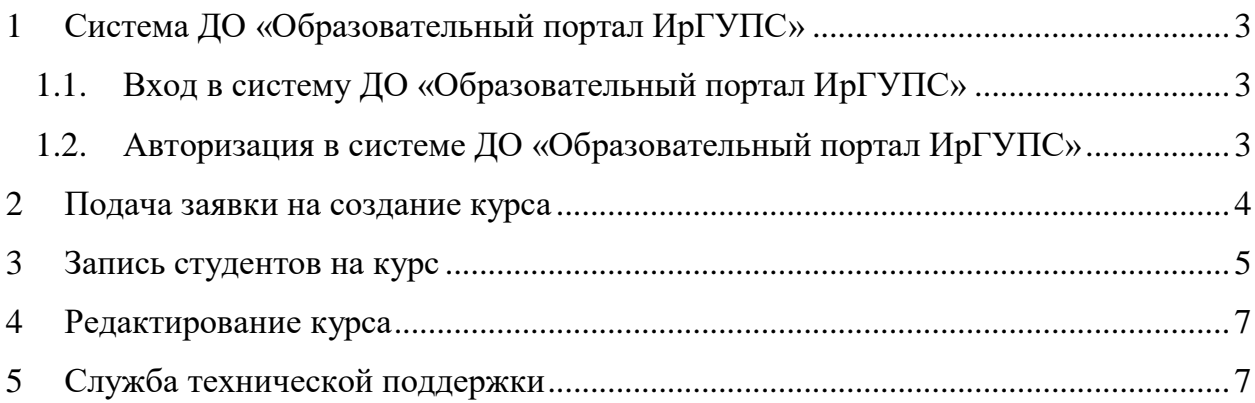

## <span id="page-2-0"></span>1 Система ДО «Образовательный портал ИрГУПС»

#### 1.1. Вход в систему ДО «Образовательный портал ИрГУПС»

<span id="page-2-1"></span>Вход осуществляется только по личному логину и паролю, единого корпоративного аккаунта домен @irgups.ru

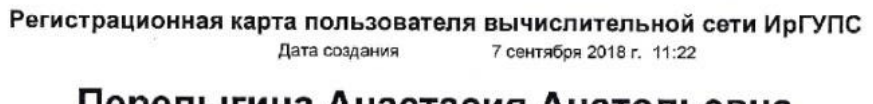

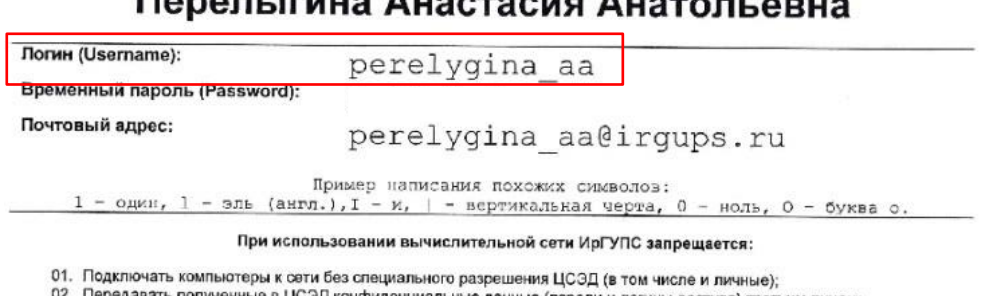

02. Передавать полученные в ЦСЭД конфиденциальные данные (пароли и логины доступа) третьим лицам;<br>03. Использовать - чижио - ичетнию - завись - При - использовании - нормникологии - накой - неской - ос

Логин это набор символов до @irgups.ru

Пароль единый как при входе в рабочий компьютер и личный кабинет преподавателя.

1.2. Авторизация в системе ДО «Образовательный портал ИрГУПС»

<span id="page-2-2"></span>Откройте сайт [https://sdo.irgups.ru](https://sdo.irgups.ru/) и нажмите в правом верхнем углу кнопку «Вход».

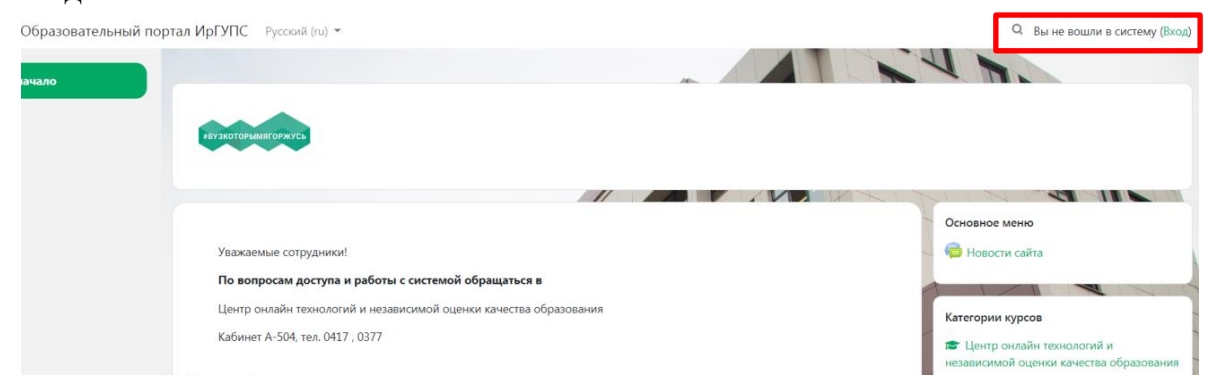

Введите логин-пароль, нажмите кнопку «Вход».

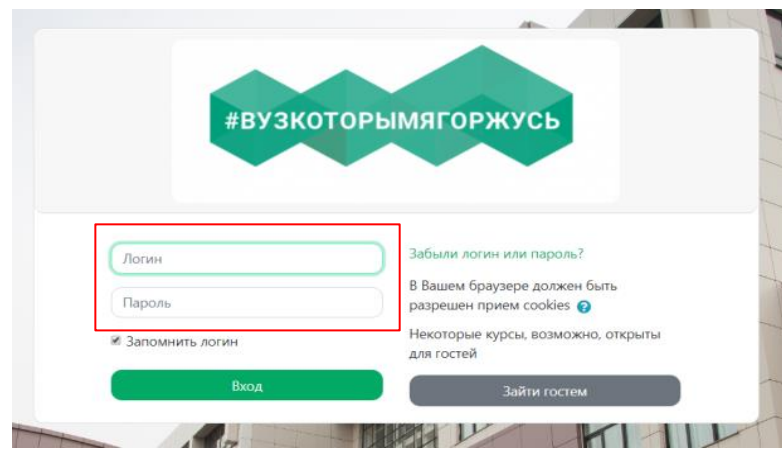

После авторизации на сайте в правом верхнем углу Вы увидите название своего профиля.

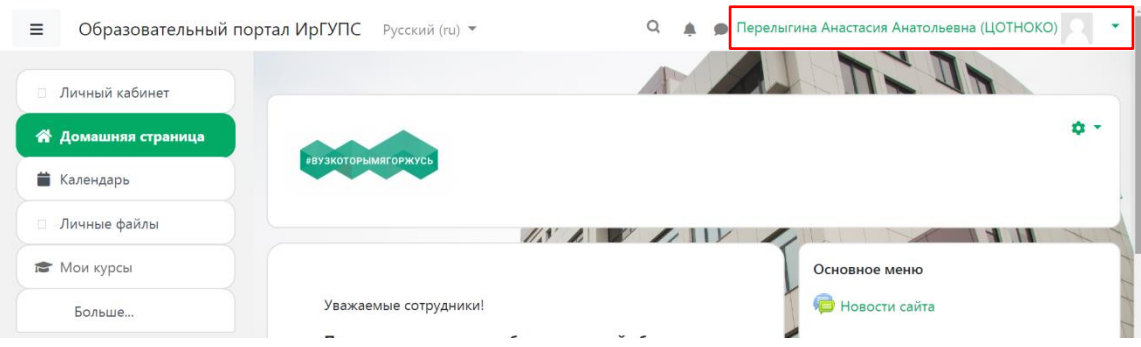

При появлении сообщения об ошибке, нажмите продолжить.

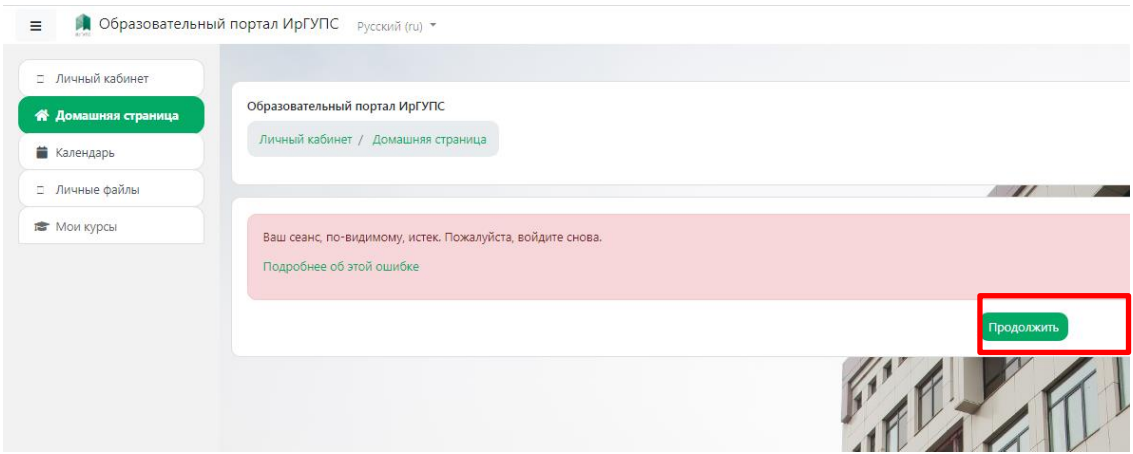

#### <span id="page-3-0"></span>2 Подача заявки на создание курса

Заявки на создание электронных учебных курсов направлять на электронную почту [sdo@irgups.ru,](mailto:sdo@irgups.ru) в «Центр онлайн технологий и независимой оценки качества образования»

- В заявке обязательно указать:
- Полное название курса
- ФИО преподавателя
- Кафедру
- Название группы студентов

#### *Пример*

*- Основы научных исследований с элементами САПР;*

*- Перелыгина Анастасия Анатольевна;*

*- Путь и путевое хозяйство;*

*- СЖД.2-17-1, СЖД.2-17-2,…..*

<span id="page-4-0"></span>3 Запись студентов на курс

Для записи студентов на курс рекомендуем использовать инструмент «Самостоятельная запись на курс».

Для того, чтобы студенты самостоятельно могли записаться на курс, выполните следующие действия:

- Зайдите на курс. Далее щелкните по пункту меню Участники:

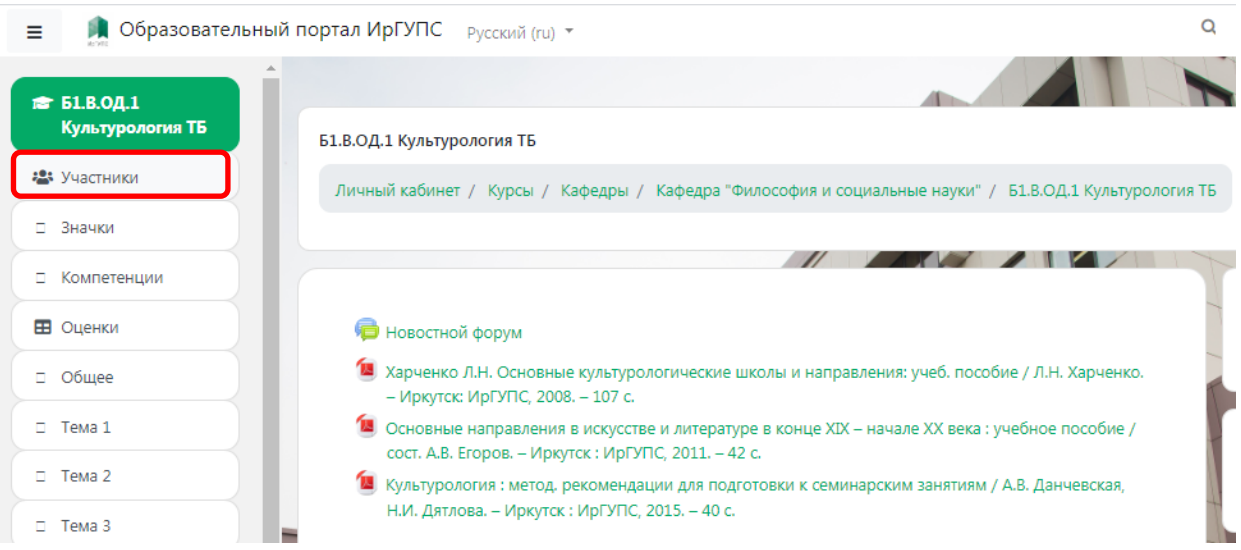

- Щелкните по значку шестеренки, в раскрывшемся пункте меню выберите пункт Способы зачисления на курс:

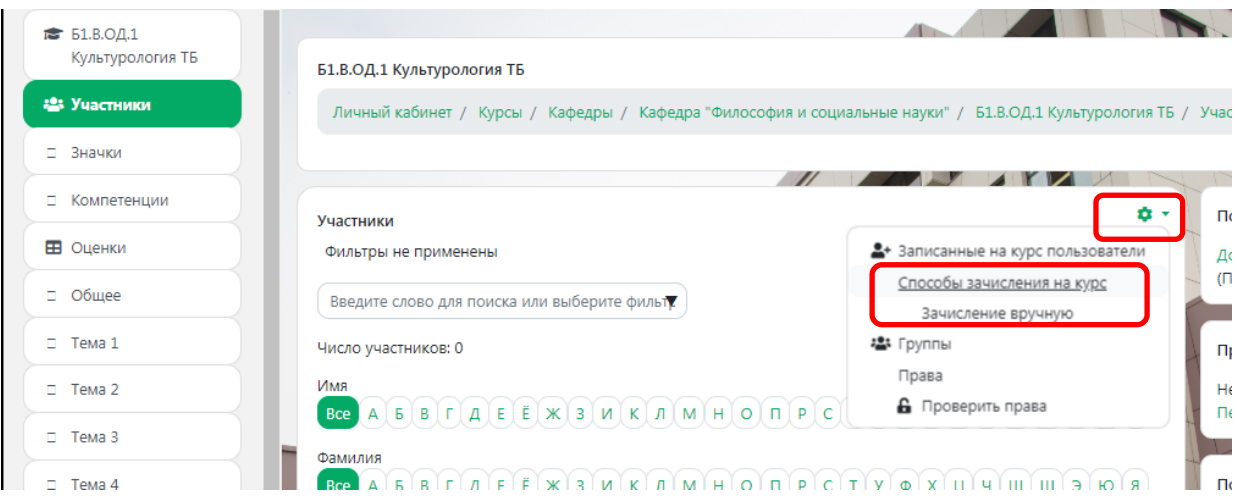

- В строке Самостоятельная запись (Студент) щелкните по значку включения (по умолчанию он перечеркнут, после щелчка по нему самозапись будет включена):

Способы зачисления на курс

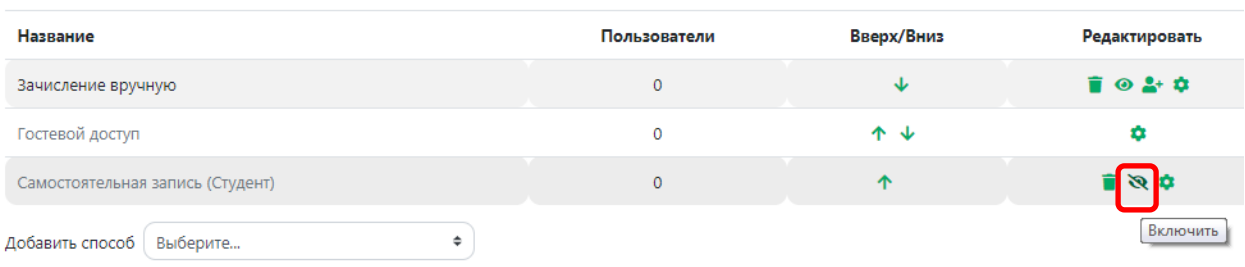

- Щелкните по значку шестеренки в строке Самостоятельная запись (студент):

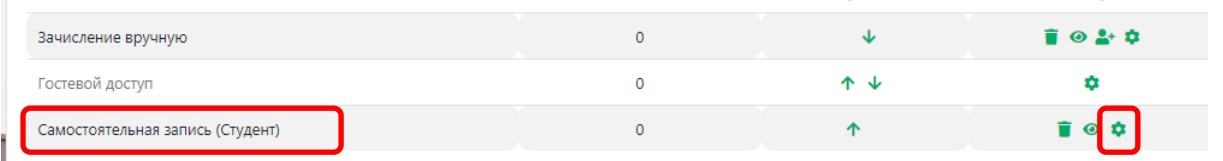

- Введите Название способа (самостоятельная запись) и Кодовое слово (это может быть любая последовательность букв, цифр, либо символов).

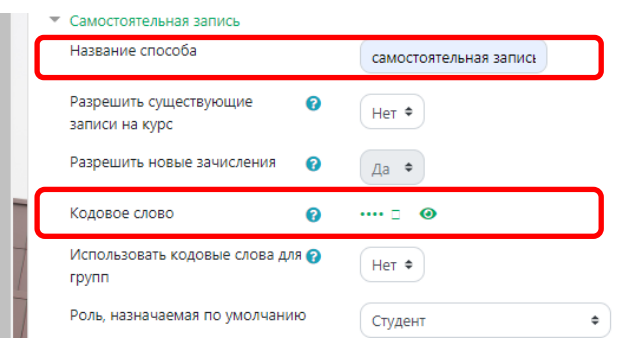

- Остальные поля формы заполнять необязательно. После ввода Названия способа и Кодового слова нажмите кнопку Сохранить:

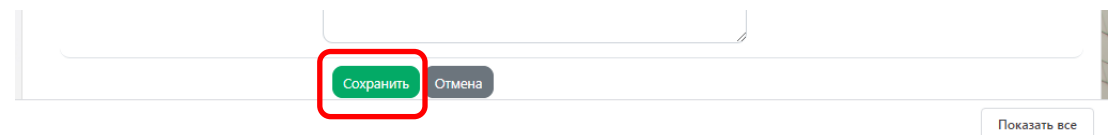

После всех выполненных действий самозапись будет включена.

Сообщите студентам информацию для входа на курс, ссылку на курс и кодовое слово.

Ссылку на курс можно скопировать с адресной строки браузера. Зайдите на курс и скопируйте ссылку:

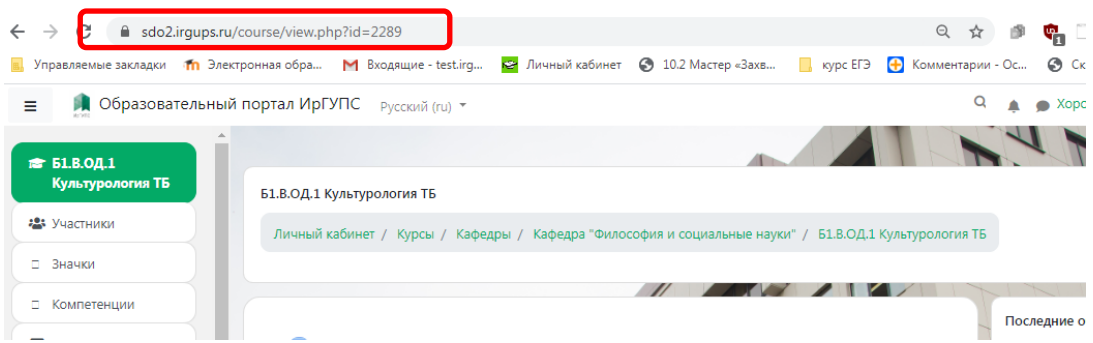

Отправьте студентам сообщение со ссылкой на курс и кодовым словом.

## **Сообщение для студентов:**

- 1. Войти и авторизоваться на Образовательном портале ИрГУПС, используя инструкцию в «Личном кабинете Обучающегося ИрГУПС»;
- 2. Перейти по ссылке на курс «Название вашего курса» https://sdo.irgups.ru/course/ ;
- 3. Для записи ввести кодовое слово «\*\*\*\*\*»;
- 4. Нажать записаться на курс;
- <span id="page-6-0"></span>4 Редактирование курса

Инструкция для преподавателя по работе в СДО «Moodle» размещена в личном кабинете преподавателя или скачать по ссылке [https://yadi.sk/i/mtlXeFZjU13ZHw.](https://yadi.sk/i/mtlXeFZjU13ZHw)

<span id="page-6-1"></span>5 Служба технической поддержки

По вопросам работы с системой обращайтесь в техническую поддержку «Центра онлайн технологий и независимой оценки качества образования».

Контакты: Email: [sdo@irgups.ru](mailto:sdo@irgups.ru)

Тел.: 638-377 Тел.: 638-399 ( добавочный 0417)